# Lexis Red<sup>®</sup>

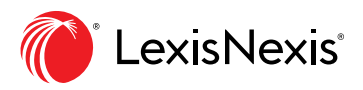

# Lexis Red® — New 'Go to Provision' Feature

## *About Lexis Red*

An easy-to-use application that can be downloaded to a user's iPad or laptop, Lexis Red provides users with access to trusted legal titles.

Since being introduced to the Australian legal profession in 2012 as a homegrown innovation, the Lexis Red roadmap has been highly responsive to local user feedback, with a particular focus on delivering enhancements that have cemented the product as a favourite for barristers, litigators and magistrates.

Lexis Red will continue to develop to meet the demands of an evolving legal industry.

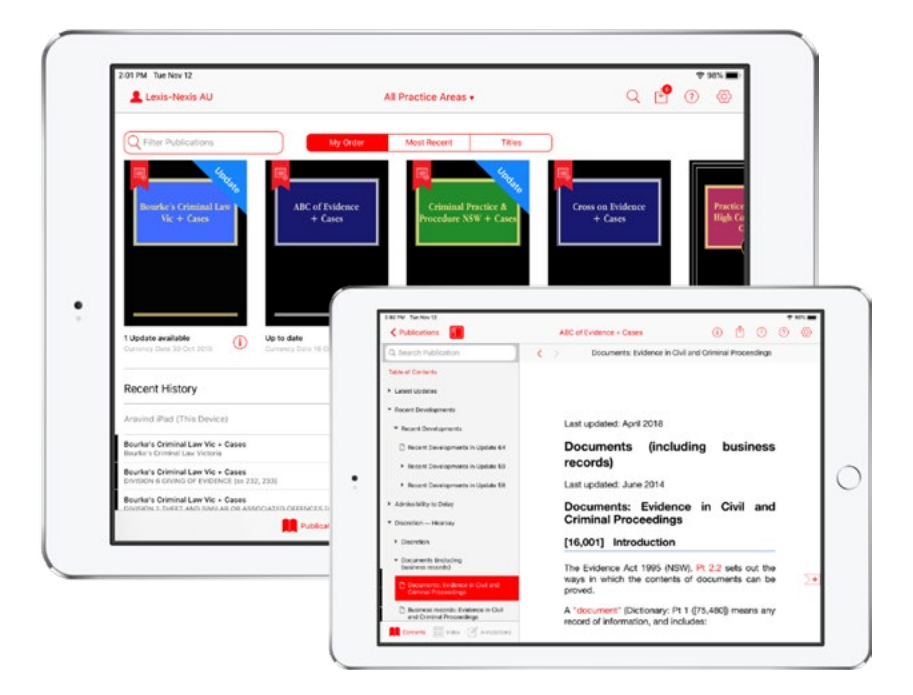

### *Why did we introduce the 'Go to Provision' feature?*

With the popularity of Lexis Red in court, feedback emphasised the need to find the text of legislative provisions as quickly and easily as possible. Seamless access to information is never more important than when thinking on your feet, especially while mid-conversation with the Bench.

By introducing a dedicated field for searching sections, 'Go to Provision' delivers intuitive and efficient access to legislative text so you aren't taken out of your thought process or the flow of your discussion while you look up answers. The feature will launch on Lexis Red in version 3.14 and will be available in Australian annotated legislation titles.

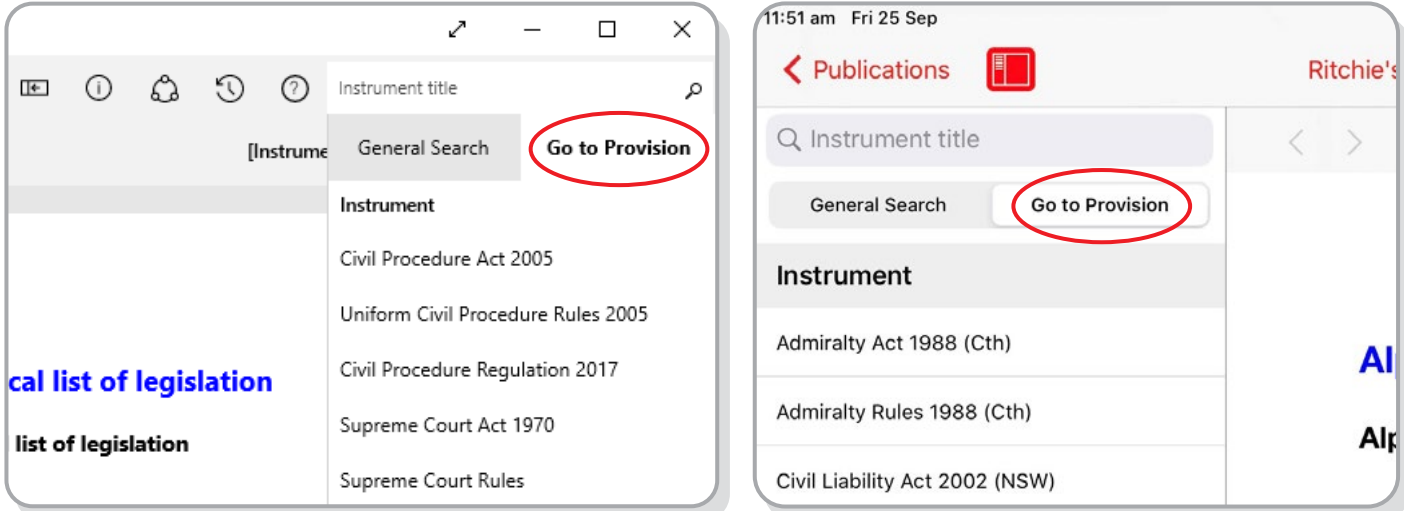

### *How to find and use the 'Go to Provision' feature*

- **Found under the existing Search feature** in the app (location varies depending on device), when the user is 'within' a title.
	- Only searches legislation that is reproduced within the relevant title.
	- Not usable in the 'Search across Publications' part of the app.
- **• Only available to annotated legislation services** such as *Criminal Practice & Procedure NSW* and Carter's *Criminal Law Queensland*. It is not available in the following publications:
	- *ASX Listing Rules* and related ASX publications;
	- Commentary titles that do not contain the text of legislation, such as *Ford, Austin & Ramsay's Principles of Corporations Law;*
	- Titles that do not regularly update, such as Books and 'Historical Version' legislation volumes (eg *2010 Legislation: Motor Traffic New South Wales*); and
	- Encyclopaedic content (eg *Halsbury's Laws of Australia*).
- **• Easy return to provision results list via the 'back' button**, which will take the user to a list of previously searched provisions in the title.
	- Note: for now, users returning to a searched provision via the 'Recent History' feature will be taken to the top of the document containing the section instead of directly to the text.
- **• Caters for all types of provisions**, including provision numbers that include the following characters:
	- Arabic and Roman numerals (0-9, i-x);
	- Latin characters (a-z, A-Z); and
	- $\blacksquare$  Punctuation  $\left(\lnot, \left(\cdot, \cdot\right), \cdot\right)$ .
- **Does not require the user to specify the type of provision.** Entering a number without a designator (eg 's' or 'r') will not prevent the app from returning relevant results. However to reduce the length of the results list, users may like to use the following designators (not case sensitive):
	- Section: 's', 'sec', 'sect' and 'section';
	- Regulation: 'reg' and 'regulation';
	- Rule: 'r' and 'rule';
	- Clause: 'c', 'cl' and 'clause';
	- Article: 'art' and 'article';
	- Order: 'o', 'ord' and 'order'; and
	- Schedule: 'sch', 'sched' and 'schedule'.
- **• Support for context-specific provision numbers** is provided for the following types of provisions:
	- Clauses within schedules ('Sch X cl Y'); and
	- Rules within Orders ('O X r Y').

Note that certain context-specific provision numbers are not currently supported. The following will be addressed in future releases: 'Schedule + section'; 'Schedule + article'.

*Example walkthrough:* Finding Bankruptcy Act 1966 (Cth) s 133 within *Practice & Procedure High Court & Federal Court of Australia + Cases:*

- 1. Open and log in to the Lexis Red app (ensure your device has Lexis Red v3.14);
- 2. Open the title Practice & Procedure High Court & Federal Court of Australia + Cases (make sure you have downloaded the latest version of the title);
- 3. Click on:
	- a. Windows: the search field in the top right corner of the screen;
	- b. iPad: the search field above the table of contents on the left of the screen;
	- c. Select 'Go to Provision';
- 4. Type 'bank' into the search field and select 'Bankruptcy Act 1966' from the list that appears;
- 5. Type '133' into the search field and select 'S 133' from the list;
- 6. The app will take you to the text of s 133.

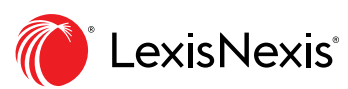

[www.lexisnexis.com.au/en/products-and-services/](https://www.lexisnexis.com.au/en/products-and-services/lexis-red)lexis-red

LexisNexis, Lexis Red and the Knowledge Burst logo are registered trademarks of RELX Inc. © 2020 Reed International Books Australia Pty Ltd trading as LexisNexis. All rights reserved.